# **Ingresando Solicitudes de Cursos para los Estudiantes Actuales o Futuros de la Escuela Secundaria (Intermedia) a través del Portal para Padres/Estudiantes**

## **Entre al portal en: portal.capousd.org**

Los padres de estudiantes en la Escuela Secundaria (Intermedia) ingresarán las solicitudes de los cursos para sus alumnos a través de las Cuentas del Portal para **Padres**.

Strano Capo es actualmente un estudiante del séptimo grado matriculado en la escuela secundaria (intermedia).

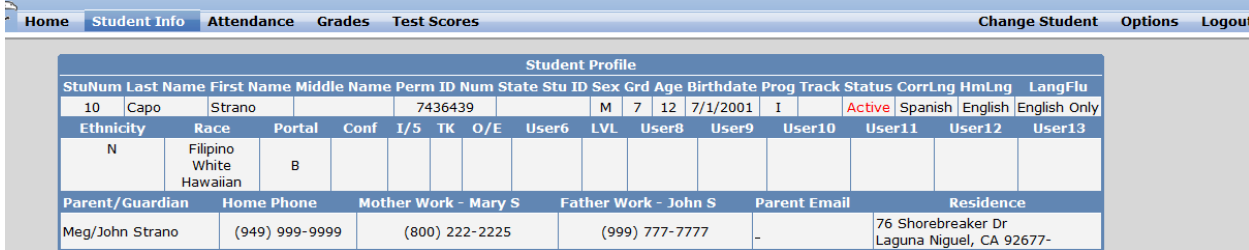

Desde la Pantalla de Inicio, seleccione Info del Estudiante (**Student Info**), Ingreso de Solicitud de Cursos (**Course Requests Entry**)

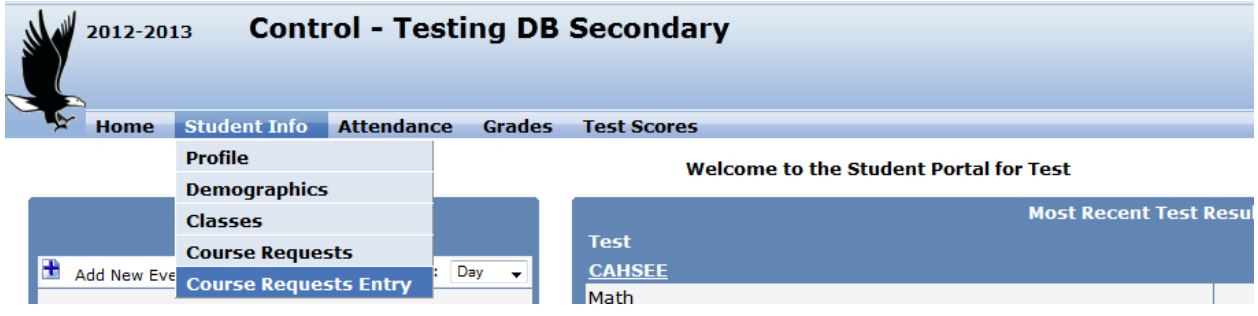

Cualquier solicitud de un curso actual aparecerá en la lista a la izquierda. Todos los cursos de la Escuela Secundaria (Intermedia) aparecen como electivos. (Las Áreas de las Materias se refieren a los Cursos de la Secundaria Superior o Preparatoria)

Para escoger electivos: vaya al **Filtro de Cursos** (**Filter Courses**) En el Área de la Materia (**Sbj Area):** *Mostrar Todos los Cursos* (*Show All Courses)* después oprima en la Búsqueda (**Search**)

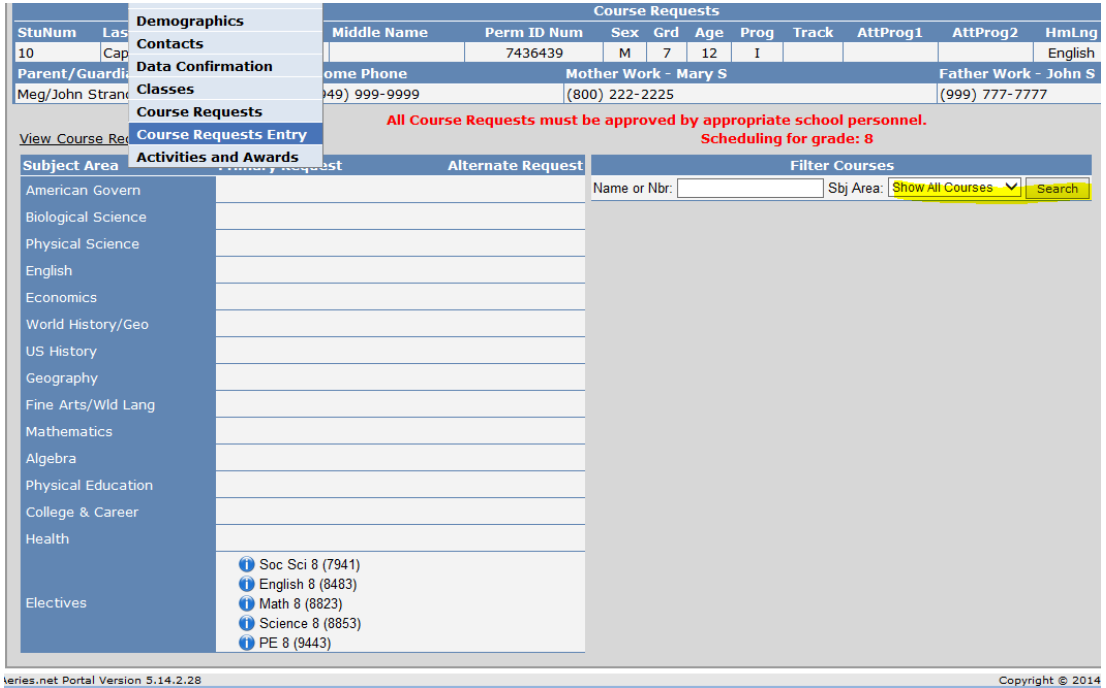

**Los cursos de donde escoger aparecerán a la derecha.**

### **Oprima en el curso que deseen agregar a su solicitud.**

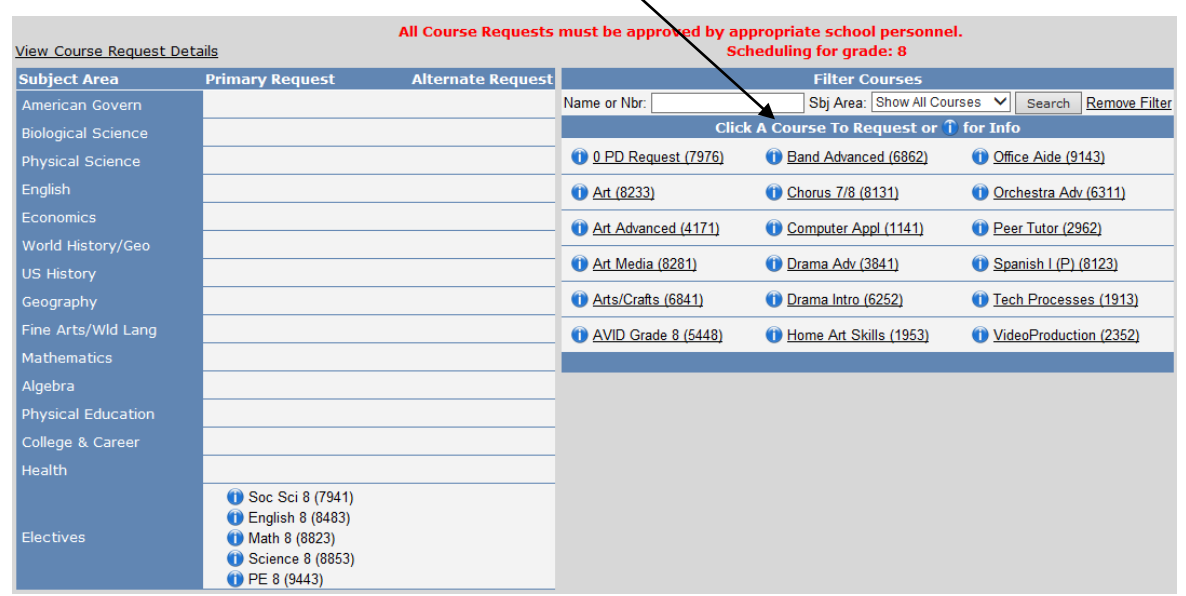

G:\TIS\Information Systems\SIS\AERIES\_Procedures\_for\_TIS\Scheduling\Spanish - Entering Course Request for Middle School Students.docPage 2 of 3 Updated: 3/21/2014 1:11 PM

# **Seleccione la "i" para obtener más información sobre el curso.**

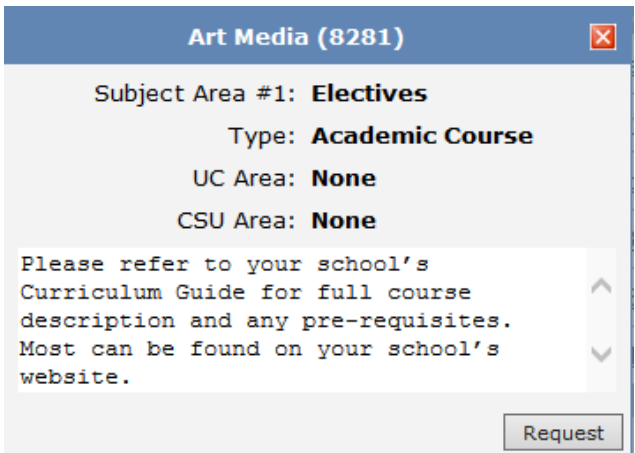

#### El curso será agregado a sus solicitudes.

 $\mathbf{I}$ 

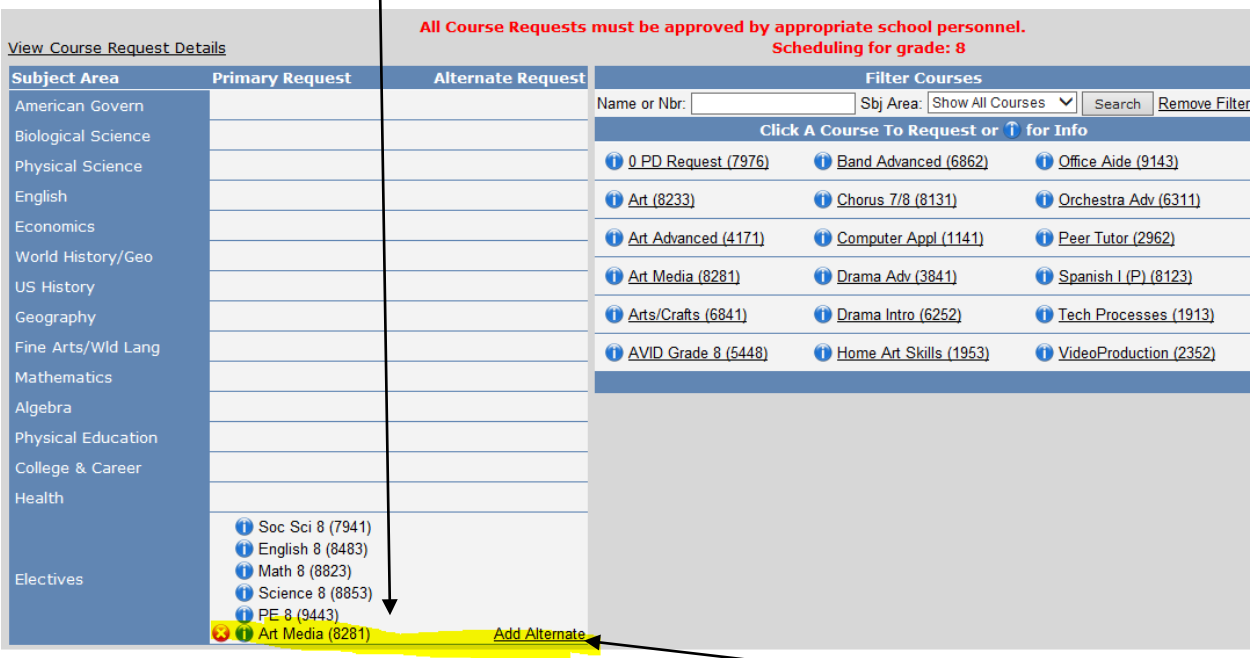

Repita el proceso para cada uno de los cursos que usted necesite solicitar. Si usted necesita borrar un curso, seleccione la "**X" roja** para eliminar la petición de ese curso**. Los estudiantes del grado 7<sup>o</sup> u 8o necesitan escoger 1 electivo y 1 curso alterno. Los estudiantes de 8<sup>o</sup> grado que esten solicitando un periodo cero deben de escoger 2 electivos y 1 curso alterno.** 

Por favor contacte a la oficina de orientación de su escuela para cualquier pregunta que usted tenga concerniente a los cursos o al intervalo de fechas en el que se le permite añadir/modificar sus solicitudes de cursos.